# Basic Editing in iMovie 08 Tutorial

Welcome to the Basic Editing in iMovie 08 tutorial. This tutorial will cover the interface, the Project workspace, the Event Library workspace, and basic editing (trimming clips). For more advanced tutorials, please see the topic specific iMovie 08 tutorials located on our website.

# The Interface

iMovie 08's interface is divided up into three major sections. The first section is the Project workspace. The Project workspace is where you can access and build your movie from the files you selected from the Event Library workspace. The Event Library workspace grants you access to all imported footage on your computer, functioning essentially like a media browser, dividing your imported movies into albums.

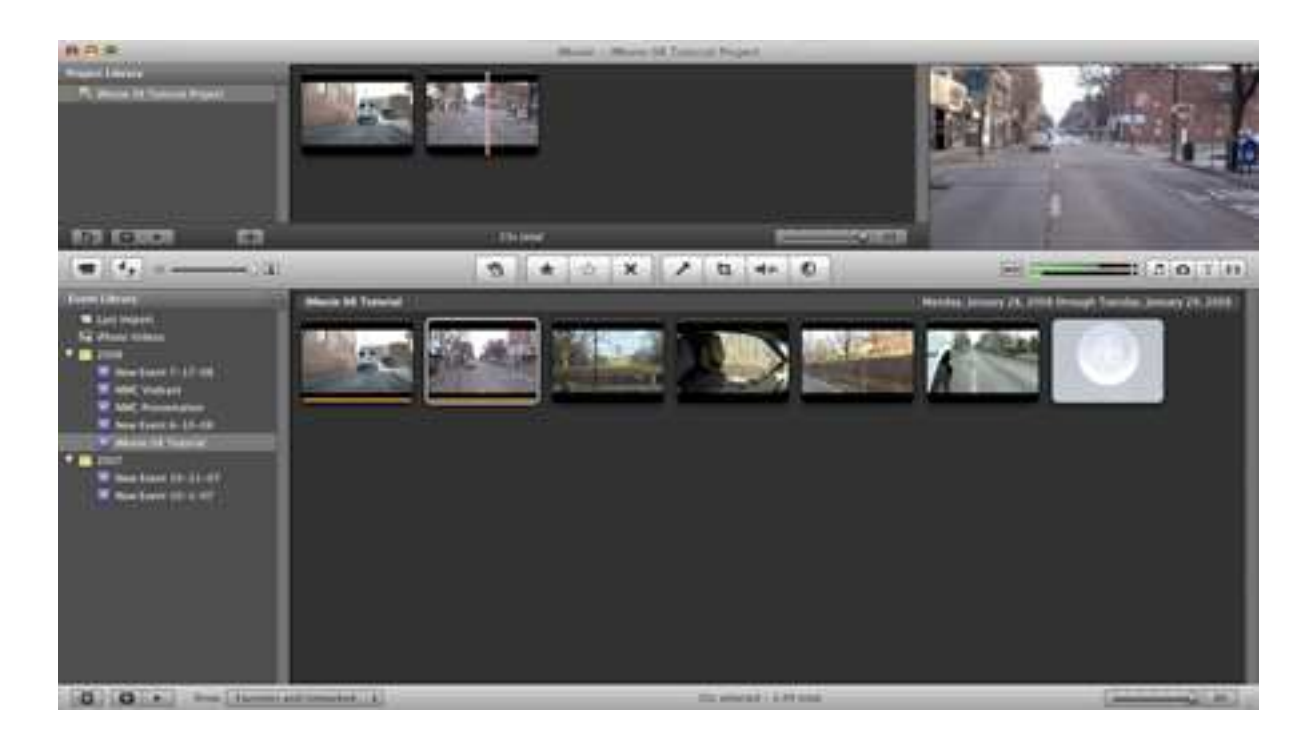

The toolbar divides the Project workspace from the Event Library workspace. The toolbar includes the following tools: Camera Import Window, Swap Location of Project workspace and Event Library workspace, Zoom tool, Add Selection to project, Marking selections, Add Voiceover, Crop Rotate and Ken Burns Still Images, Adjust Audio, Adjust Video, Volume Levels, Show Music, Photos, Titles, and Transitions.

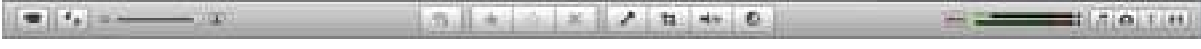

We will do most of our work using options from the toolbar. For the purpose of this tutorial, we will keep the Project workspace and the Event Library workspace in the default position with the Project workspace on top.

#### Starting a new project and saving

To start a new project, first open iMovie 08 and go to File and then choose New Project.

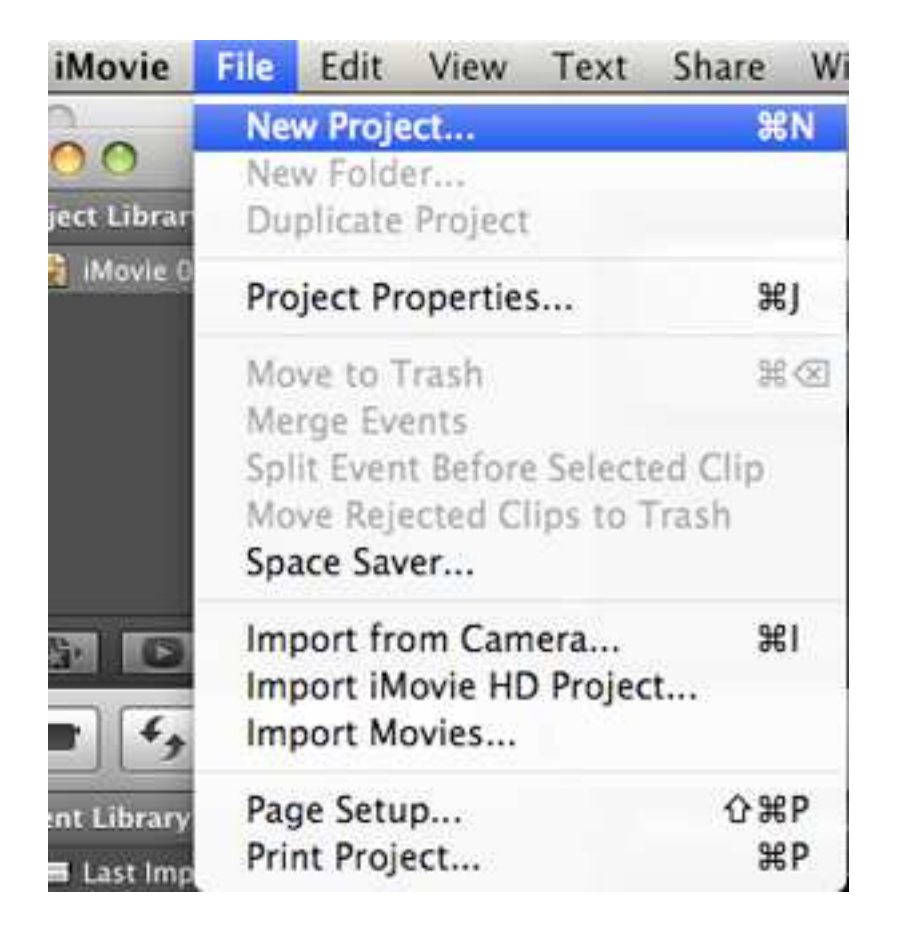

iMovie 08 will then prompt you to name your project and choose an aspect ratio for your video. Choose the aspect ratio that best suits your project. Typically you would choose 4:3 for standard definition footage and Widescreen 16:9 for high definition footage.

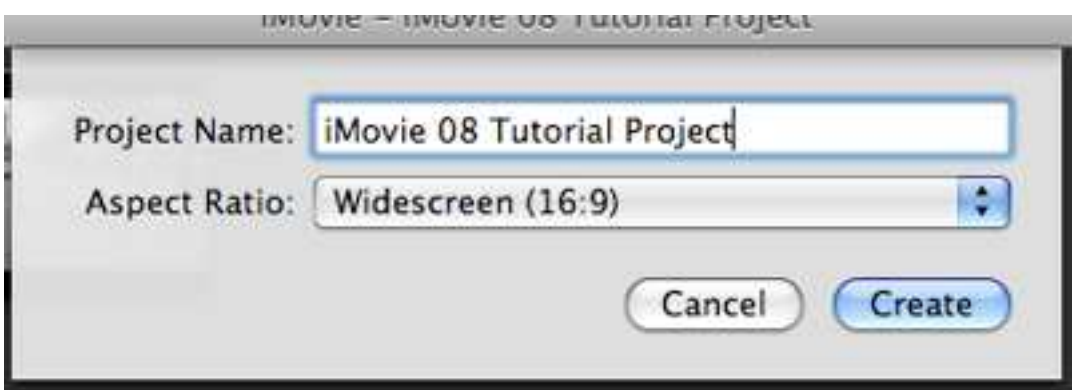

iMovie 08 automatically saves your project into the iMovie Projects folder, located in the Movies folder under your account.

You'll notice that there is no "Save" command under the File menu. This is because iMovie 08 auto-saves at regular intervals and does not require you to manually Save.

# Importing footage from a camera, iMovie HD, and files

Clicking on the Open Camera Input Window button will open the capture window.

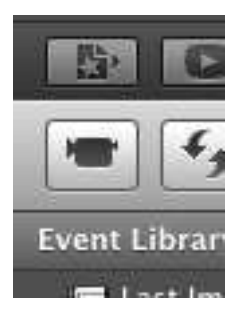

Here you can choose which input to capture from. If you do not have a camera connected to your drive it will come up as the default iSight built into most macintosh computers. Using the tools below you can change the capture input, resolution of importing footage, see the timecode of the footage, and the options to begin capture of close the window.

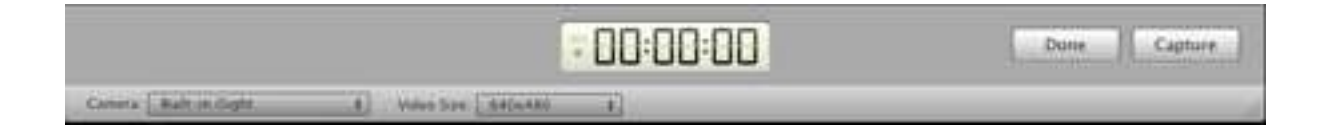

Clicking the Capture button will begin the import process. Remember that the import process occurs in real-time, so if your tape has an hour of footage it will take an hour to import into iMovie 08.

Another way to access the capture window would be to go to the File menu and choose "Import from Camera" from the menu.

If your camera has a hard drive or an SD Card, please refer to our specific Capturing into iMovie 08 tutorial on the subject for further information.

You can also import footage from an iMovie 06 project file. First open the File menu and choose "Import from iMovie HD". You will be asked to locate the iMovie project on your hard drive and once the selection has been made the project's media will be made available through the Event Library.

And finally, importing separate movie files works in a very similar way. Open the File menu and choose "Import Movies". You will be asked to locate the movie file on your hard drive and once the selection has been made the file will be made available through the Event Library.

#### The Event Library

The Event Library is a new tool available with iMovie 08. It acts as a media browser for any video footage on your hard drive. Once "imported" to the Event Library, you will be able utilize the footage now linked to your Event Library in any future iMovie 08 projects.

Clicking on an Event (marked with a white star within a purple box icon) will open the footage to be viewed in the Event Library workspace. Any footage from any event can be added to the same project by clicking and dragging the footage from the Event Library workspace into the timeline of your current project.

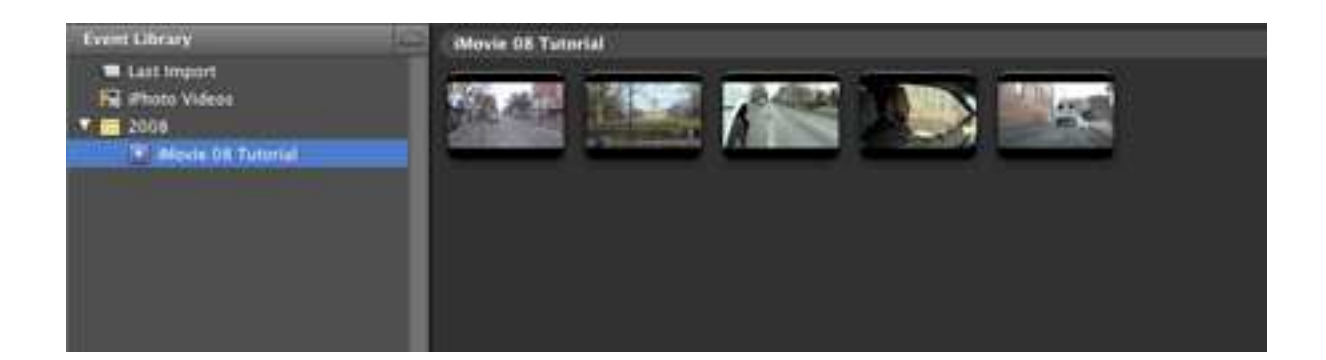

## Editing Workflow between the Event Library and Project

The Event Library workspace and the Project timeline look very similar. The major difference between the two is that you cannot edit in the Event Library workspace. All editing must occur in the Project timeline. The most you can do in the Event Library is select a portion of a certain clip and drag only that portion into the Project timeline.

To do this, click and drag across a segment of a video clip in your Event Library workspace that you would want to use in your timeline. The clicking and dragging action should create a yellow box around the segment that you want to use from the video clip.

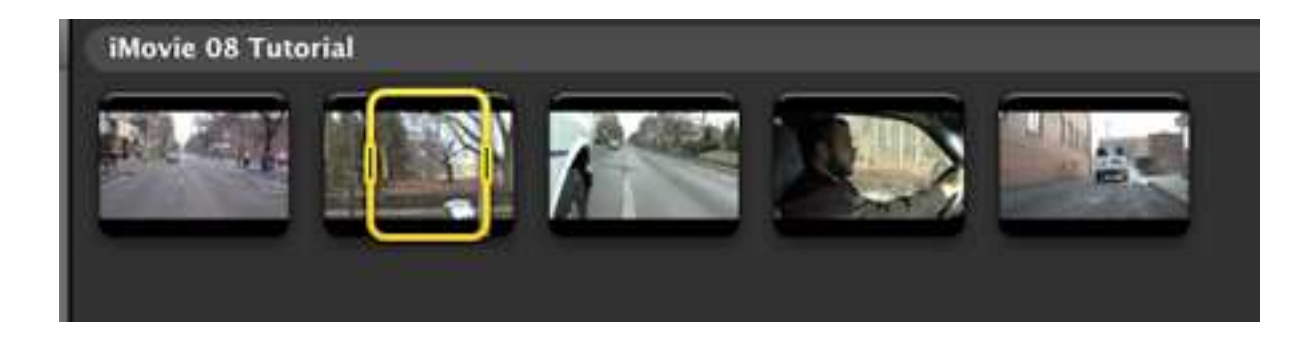

You can then click and drag the yellow box into your timeline and it will only add the selected portion of your clip into your timeline.

You can also select each whole clip individually and move them to the timeline.

## Basic Editing in the Timeline

Starting with many clips in our timeline, we'll look at the different ways to cut (called "trimming" in iMovie 08) usable footage from our clips.

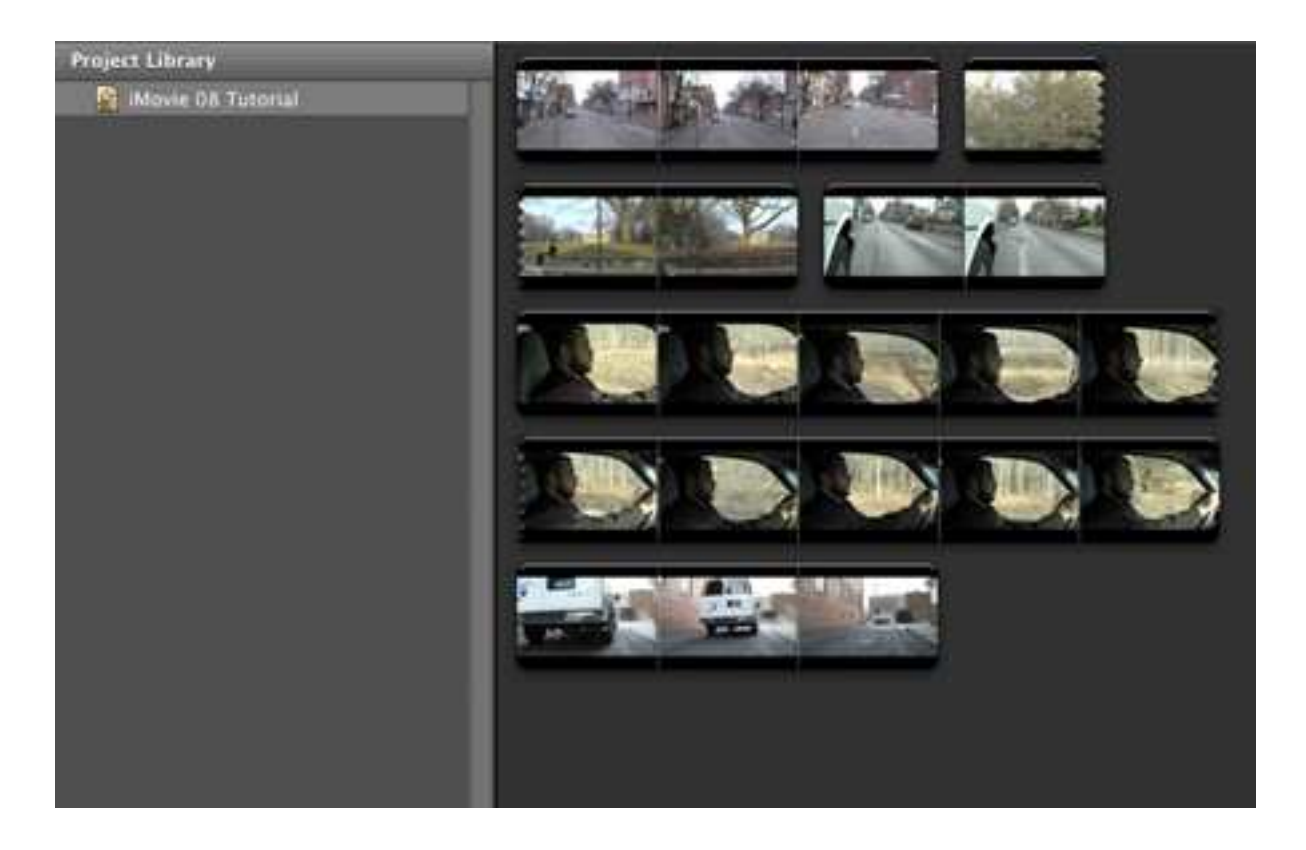

There are three different ways to trim selections in iMovie 08. The first way is to simply single-click on a clip.

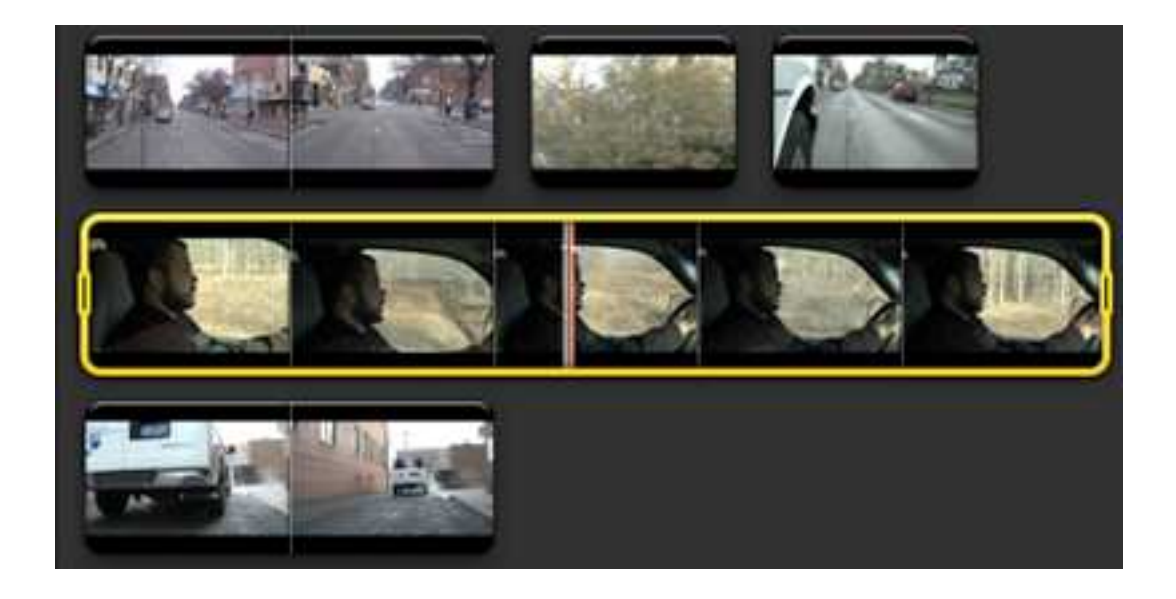

Now go up to Edit at the top and select "Trim"

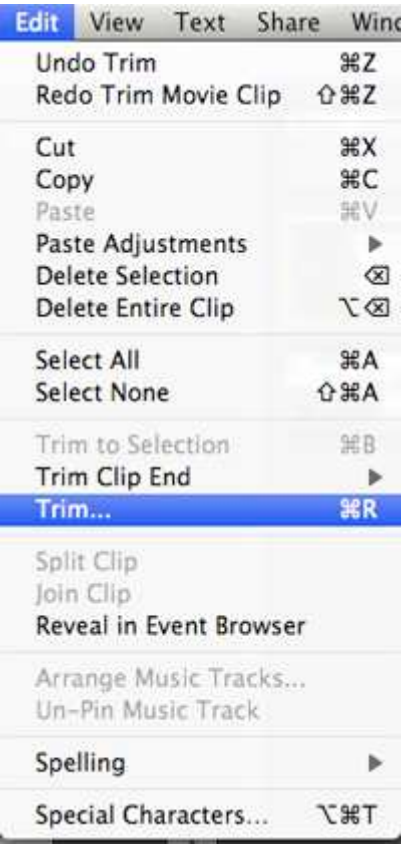

This will open the Trim Clip window. Adjusting the yellow box will decide what part of your clip stays and which part gets deleted. Anything inside the yellow selection box is regarded as "good footage." Anything outside of the yellow box is deleted after pressing the "Done" button. You can adjust the yellow box by clicking and dragging either end of the yellow box.

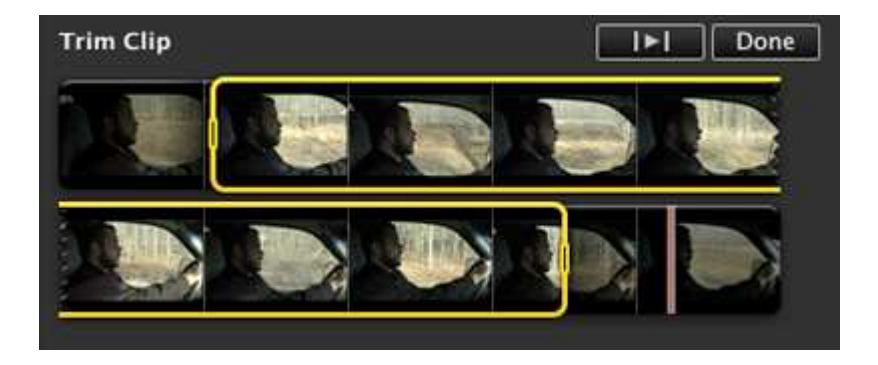

Hitting "Done" returns you to the timeline window, sans anything of the clip that was left outside of the yellow selection box.

You can also get to the Trim Clip window by first selecting your clip and then hovering your mouse over the clip. You should see a few icons appear above the clip, one of which looks like a Stopwatch. Clicking on the Stopwatch will also open the Trip Clip window.

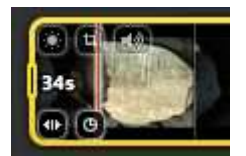

You can do the same type of Trim without entering the Trim Clip window by clicking and dragging within a clip to create a yellow selection box while in the timeline window. Select the portion of the clip that you want to keep, any other part of that clip that is outside of the box will be deleted. Once you are satisfied with the footage inside of your yellow selection box, go up to Edit at the top and choose "Trim to Selection."

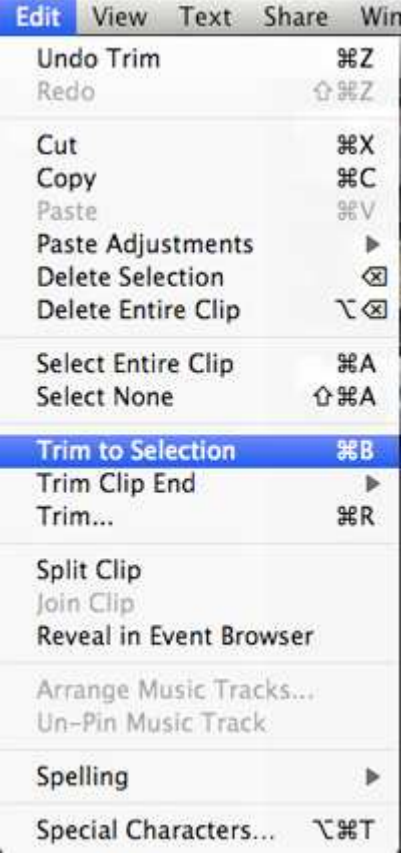

This will delete anything from that clip that was not in the selection.

The third way to Trim in iMovie 08 is almost the exact opposite of the last two methods. In this method, you click and drag within a clip to select a portion of the clip that you DON'T want. Pressing the delete key on the keyboard will then delete everything WITHIN the yellow selection box.

For information on more advanced techniques like adding transitions, titles, music, and voice overs, please refer to the subject specific tutorials also located on our website.

For information on how to now save your iMovie 08 project to your Digital Commons Storage Server project folder, please visit the tutorial located here.